## **Technology Arts Sciences TH Köln**

#### Campus IT

Tel. +49 221 / 8275 - 2323<br>Fax +49 221 / 8275 - 2660 +49 221 / 8275 - 2660 Technische Hochschule Köln Betzdorfer Strasse 2 D 50679 Köln [support@campus-it.th-koeln.de](mailto:support@campus-it.th-koeln.de) https://www.th-koeln.de

# Horde Webmail

Mail-Identität ändern

### Inhalt

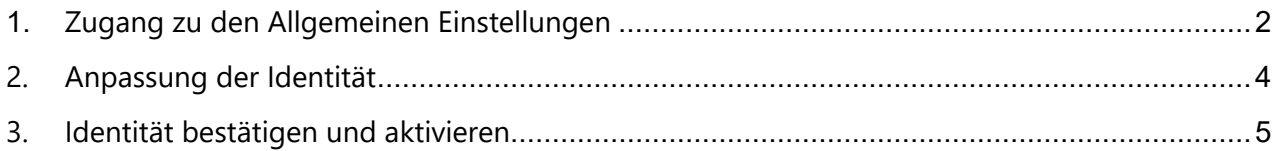

## <span id="page-1-0"></span>1. Zugang zu den Allgemeinen Einstellungen

Loggen Sie sich in [Webma](https://webmail.th-koeln.de/)il ein. Zur Anmeldung wird die [campusI](https://www.th-koeln.de/hochschule/die-campusid_23800.php)D verwendet.

Bewegen Sie den Mauszeiger über das **Zahnrad-Symbol**.

Bewegen Sie anschließend den Mauszeiger über "Benutzereinstellungen" und wählen "Allgemeine Einstellungen" aus.

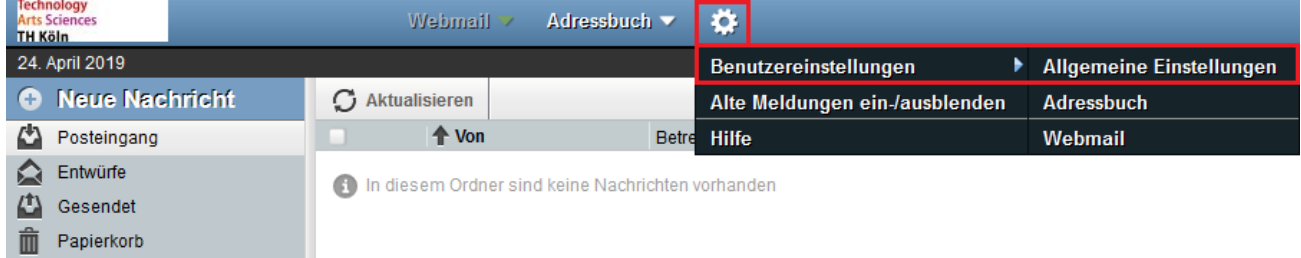

Nun muss der Eintrag **Persönliche Angaben** ausgewählt werden.

#### **Allgemeine Einstellungen**

#### **Ihre Angaben**

#### Persönliche Angaben

Andern Sie Ihre persönlichen Informationen.

#### **Sprache und Zeit**

Wählen Sie Ihre bevorzugte Sprache, Zeitzone und Datumseinstellungen.

#### Kategorien und Beschriftungen

Verwalten Sie die Kategorien, mit denen Sie Elemente und Einträge kennzeichnen können, sowie die zugehörigen Farben.

Nun sehen Sie Ihre aktuelle Standardidentität.

Im Feld "Die Standard-Email-Adresse für diese Identität" muss der Ihnen zugewiesene Mailalias eingetragen werden **vorname.nachname@smail.th-koeln.de**

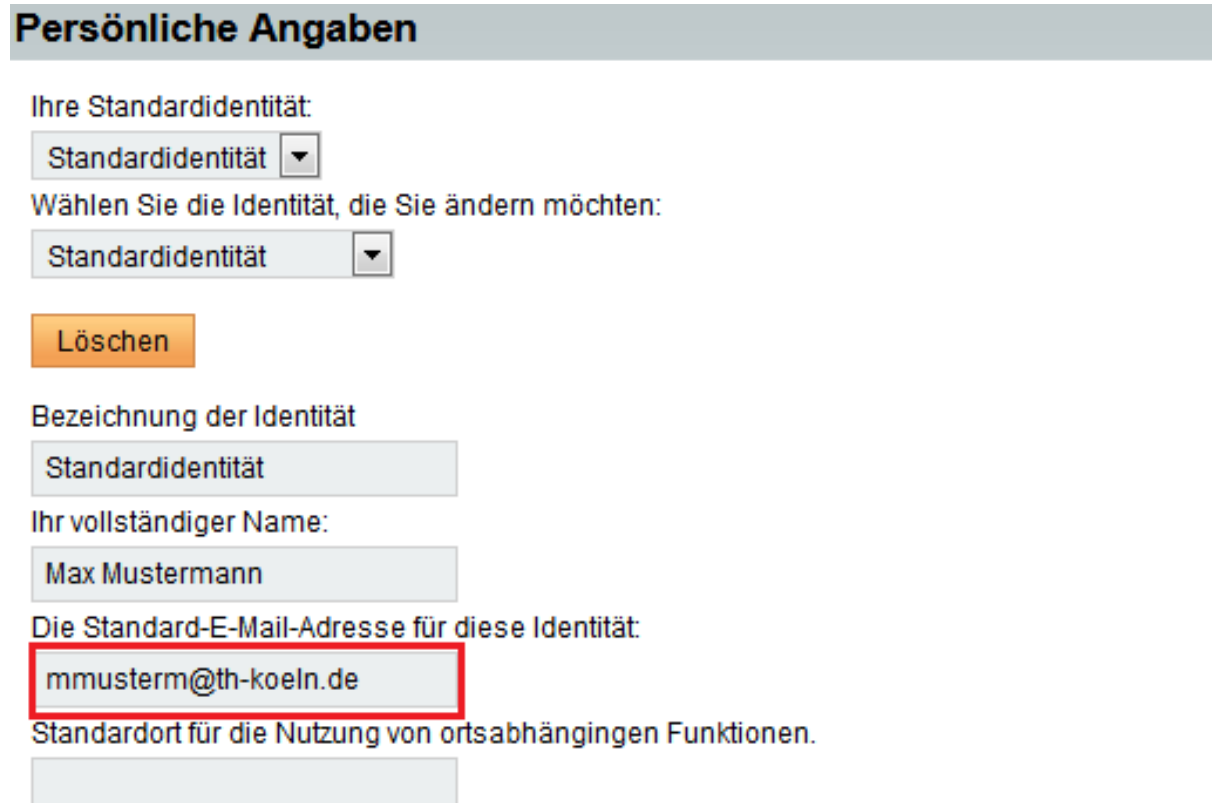

Speichern Änderungen rückgängig machen Alle Einstellungs-Gruppen anzeigen

## <span id="page-3-0"></span>2. Anpassung der Identität

Um Ihre Standardidentität zu korrigieren, muss im Feld "Die Standard-Email-Adresse für diese Identität: " der zugewiesene Mailalias eingetragen werden

Dieser setzt sich in der Regel wie folgt zusammen **vorname.nachname@smail.th-koeln.de**

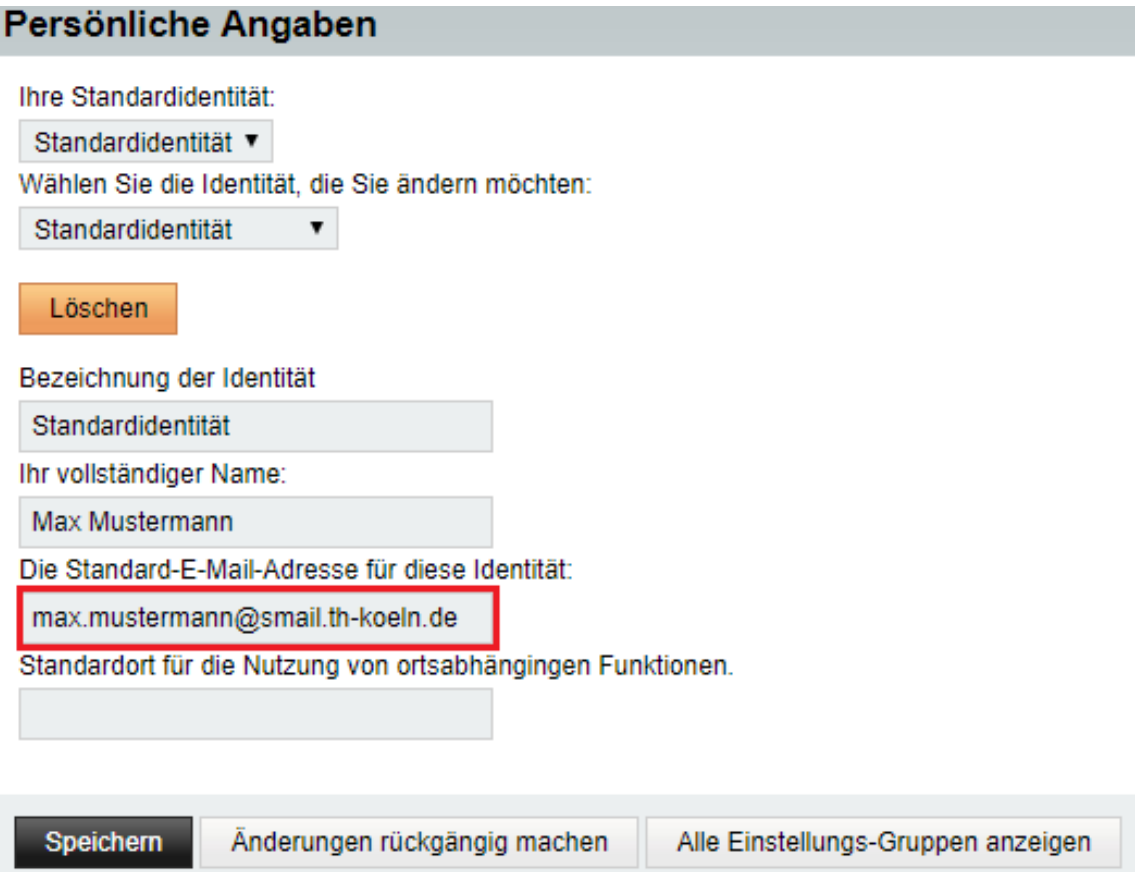

Klicken Sie anschließend auf **Speichern**.

Nach erfolgreicher Anpassung Ihrer Daten muss die Identität bestätigt werden. Hierzu wurde eine E-Mail an die eingegebene E-Mail-Adresse verschickt. Wechseln Sie nun in Ihre Mailbox und klicken hierzu auf **Webmail**.

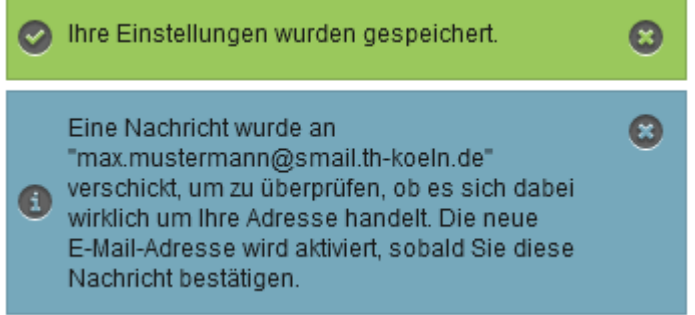

## <span id="page-4-0"></span>3. Identität bestätigen und aktivieren

Klicken Sie nun auf die neue Mail in Ihrem Posteingang mit dem Betreff **Bestätigung der neuen E-Mail-Adresse** und klicken auf den Link in der E-mail.

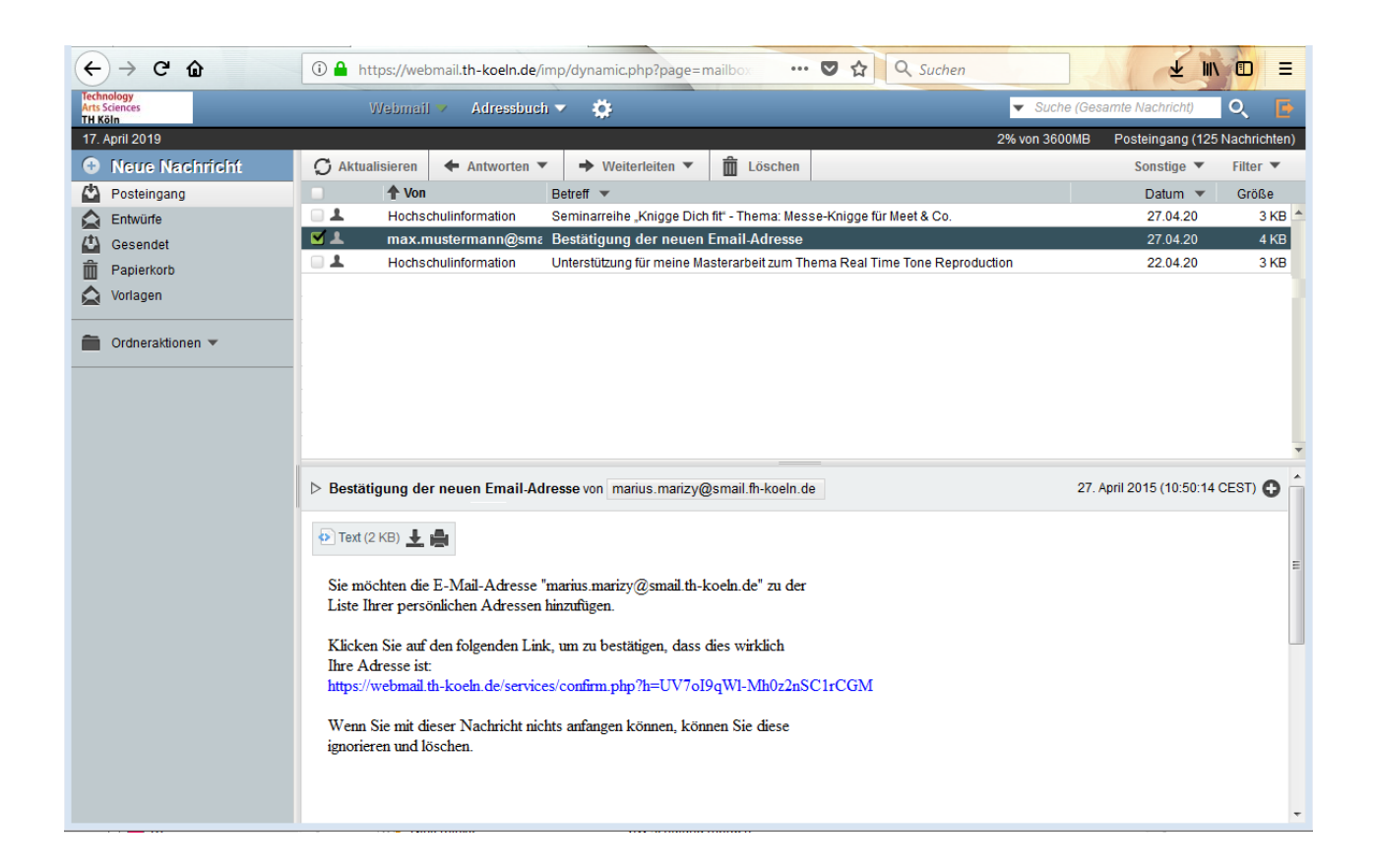

Sie werden anschließend in die **Persönlichen Angaben** weitergeleitet.

In der unteren rechten Ecke Ihres Webbrowsers erscheint eine Meldung, dass die E-Mail-Adresse nun zu Ihren Identitäten hinzugefügt wurde.

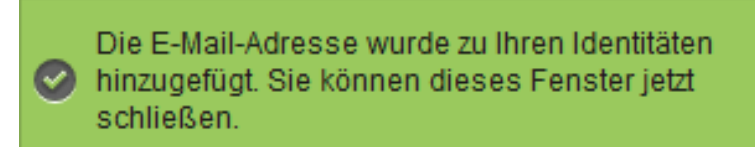

Überprüfen Sie die erfassten Daten und bestätigen diese anschließend durch betätigen der Schaltfläche **Speichern**.

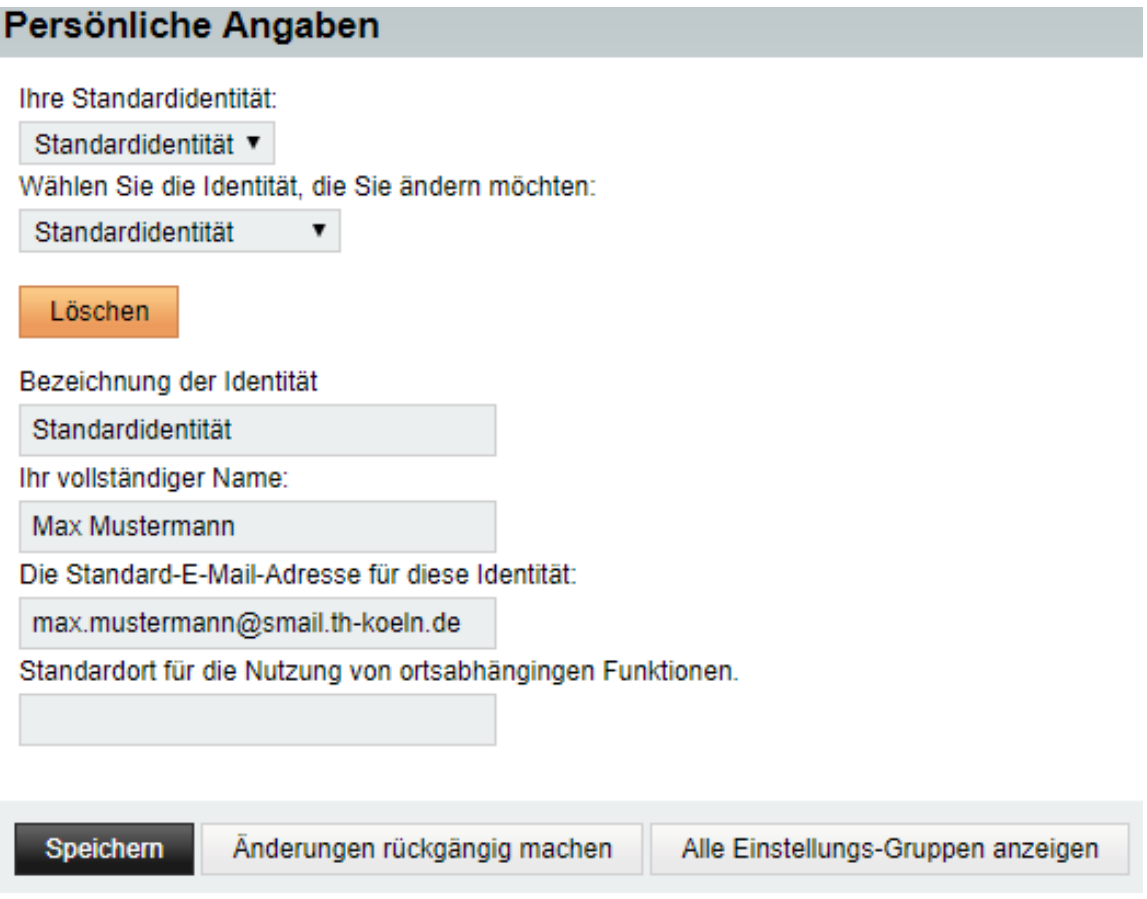

Nun ist Ihre Standardidentität in Horde Webmail korrigiert.

Für weitere Fragen steht Ihnen die Campus IT weiterhin gerne zur Verfügung. Sie erreichen uns unter der Telefonnummer 0221/8275-2323 zu den folgenden Sprechzeiten:

[https://www.th-koeln.de/hochschule/vor-ort-support\\_25368.php](https://www.th-koeln.de/hochschule/vor-ort-support_25368.php)

Außerdem sind wir per Mail für Sie unter [support@campus-it.th-koeln.de](mailto:support@campus-it.th-koeln.de) zu erreichen.